# 物联型**-**图片控件的应用 **V1.1**

**Technical Note**

工程技术笔记

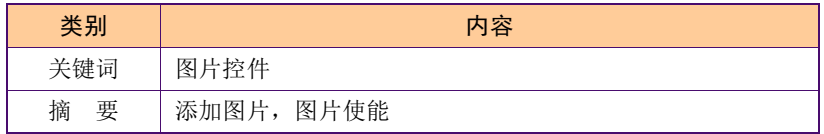

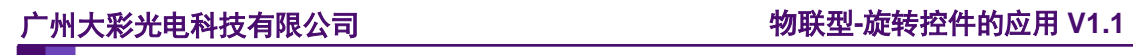

## 修订历史

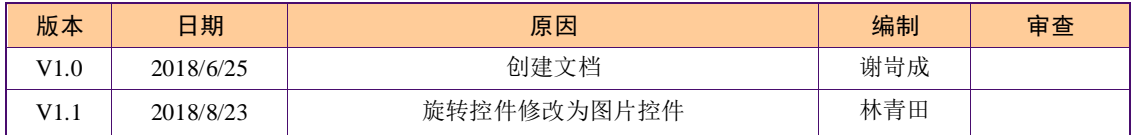

# 销售与服务

# 广州大彩光电科技有限公司

电 话:020-82186683

传 真:020-82187676

Email: hmi@gz-dc.com (公共服务)

网 站:www.gz-dc.com

地 址:广州高新技术产业开发区玉树工业园富康西街 8 号 C 栋 303 房

官网零售淘宝店: [https://gz-dc.taobao.com](https://gz-dc.taobao.com/)

目 录

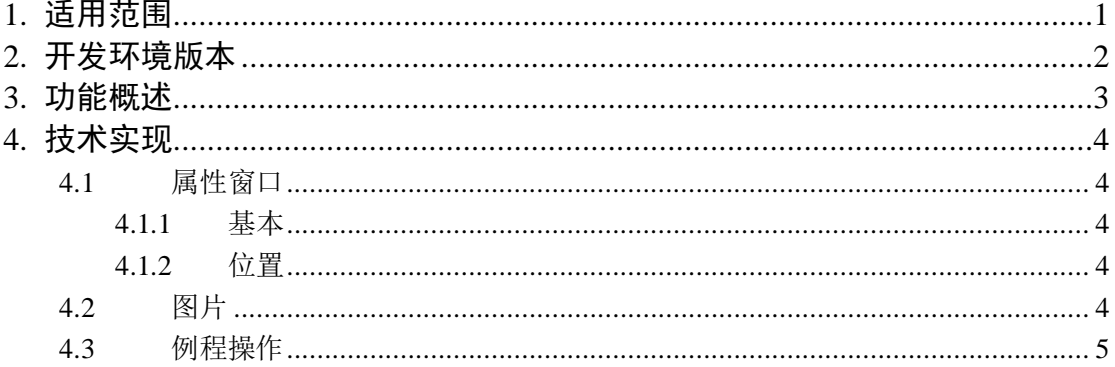

# <span id="page-4-0"></span>**1.** 适用范围

文档中图片控件适合所有型号使用,但是图片控件的使能属性只有物联型才支持。

# <span id="page-5-0"></span>**2.** 开发环境版本

1、 VisualTFT 软件版本:V3.0.0.893 及以上版本;

版本查看: 打开 VisualTFT, 点击帮助->关于 VisualTFT 可以查看当前软件版本号; 最新版本可登陆 [www.gz-dc.com](http://www.gz-dc.com/)进行下载

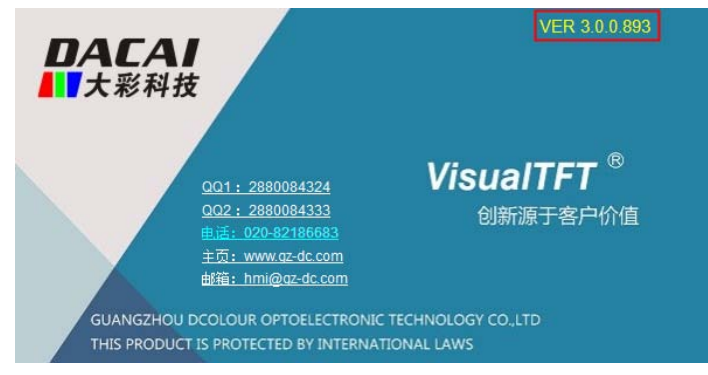

2、 串口屏硬件版本:V3.0.223.XXX 及以上。

版本查看:(1) 查看屏幕背面版本号贴纸。

(2) VisualTFT 与屏幕联机成功后,右下角显示的版本号。

# <span id="page-6-0"></span>**3.** 功能概述

用户可以通过控件插入任意大小的图片。

使用物联型的串口屏用户可以设置图片使能,图片使能后用户可通过定义插入的素材图 片,设置相应的旋转中心,让该图片围绕相应的旋转中心进行旋转。用户还可以用该控件来 模拟时钟来演示走时的功能。

# <span id="page-7-0"></span>**4.** 技术实现

## <span id="page-7-1"></span>**4.1** 属性窗口

## <span id="page-7-2"></span>**4.1.1** 基本

基本属性是指控件的名称以及编号的设置,如图 [4-1](#page-7-5) 所示。

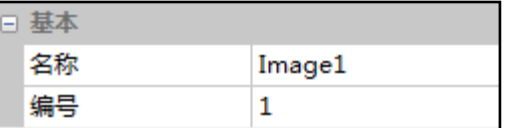

#### 图 4-1 基本属性

<span id="page-7-5"></span>1.名称:圆形进度条控件的名称,默认是 Image1。

2.编号:圆形进度条的控件 ID。

### <span id="page-7-3"></span>**4.1.2** 位置

位置属性是指控件的坐标属性以及显示的大小,如图 [4-2](#page-7-6) 所示。

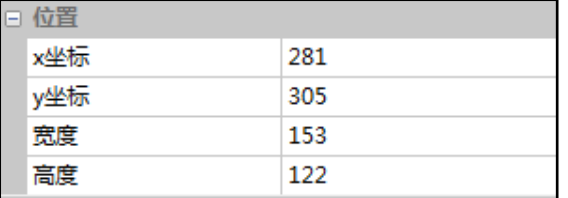

#### 图 4-2 位置属性

<span id="page-7-6"></span>1.x 坐标: 控件左上方的 x 坐标。

2.y 坐标: 控件左上方的 y 坐标。

3.宽度:控件在界面显示的宽度。

4.高度:控件在界面显示的高度。

## <span id="page-7-4"></span>**4.2** 图片

图片是指设置图片的路径、调整、过滤、初始角度、旋转点 x 偏移、旋转点 y 偏移、透 明度、模拟时钟等属性配置,如图 [4-3](#page-7-7) 所示。

|     | □ 图片   |                    |
|-----|--------|--------------------|
|     | 路径     | Images\仪表\仪表_指针.pr |
|     | 调整     | 缩放                 |
|     | 过滤     |                    |
|     | 过滤色    | 0; 0; 0            |
| EI. | 控件使能   | 昰                  |
|     | 初始角度   | n                  |
|     | 旋转点x偏移 | 119                |
|     | 旋转点y偏移 | 22                 |
|     | 透明度    | ٥                  |
|     | 模拟时钟   | 否                  |

<span id="page-7-7"></span>图 4-3 图片属性

1.路径:素材图片的文件路径。 2.调整:缩放或裁剪。 缩放:是指整张图片的显示; 裁剪:是指图片的裁剪显示; 3.过滤:是或否。 4.过滤色:选择需要过滤的颜色。 5.控件使能:选择"是"、"否"; 选择"是": A) 初始角度: 图片的初始旋转角度;

B) 旋转点 x 坐标: 旋转中心的 x 坐标, 用户可用鼠标放置在相应的坐标上, 然后点击 鼠标右键,选中"设为旋转点"即可;

C)旋转点 y 坐标:旋转中心的 y 坐标,用户可用鼠标放置在相应的坐标上,然后点击 鼠标右键,选中"设为旋转点"即可;

D) 透明度: 设置图片的透明度, 透明度范围是 0-255;

E)模拟时钟:选择"否"、"时"、"分"、"秒";

- 1.否:无;
- 2.时:模拟时针;
- 3.分:模拟分针;
- 4.秒:模拟秒针;

### <span id="page-8-0"></span>**4.3** 例程操作

1. 新建一个界面, 在界面中插入旋转控件, 如图 [4-4](#page-8-1) 所示。

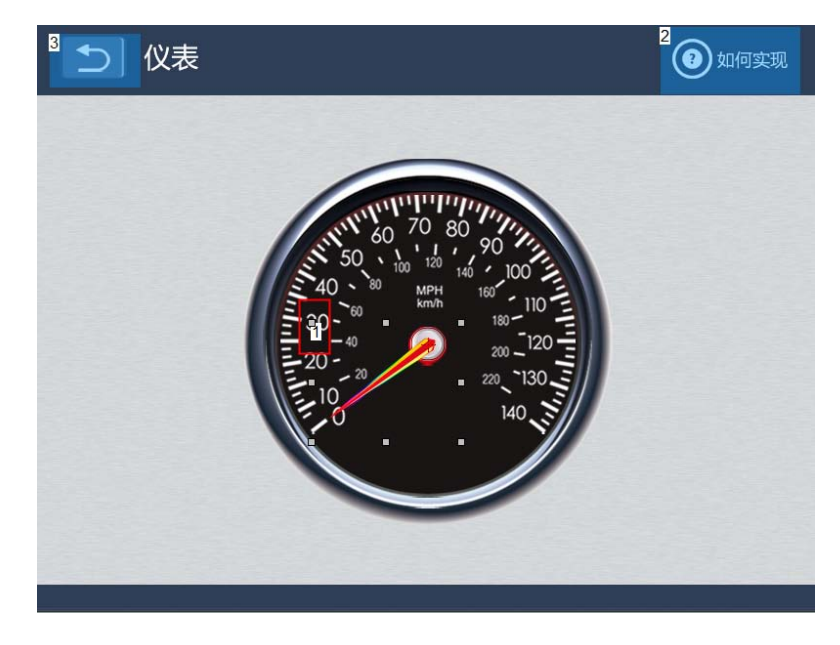

#### 图 4-4 插入旋转控件

<span id="page-8-1"></span>2. 对旋转控件进行属性设置, 控件使能→是, 初始角度→0, 旋转点 x 偏移→119, 旋 转点 y 偏移→22,透明度→0,模拟时钟→否,如图 [4-5](#page-9-0) 所示。

|  | □ 控件使能 | 是   |  |
|--|--------|-----|--|
|  | 初始角度   |     |  |
|  | 旋转点x偏移 | 119 |  |
|  | 旋转点y偏移 | 22  |  |
|  | 诱明度    | n   |  |
|  | 模拟时钟   | 좀   |  |

图 4-5 设置属性窗口

<span id="page-9-0"></span>3.编译无误后,运行虚拟屏测试效果。可以用指令来操作旋转控件,如图 [4-6](#page-9-1) 所示。

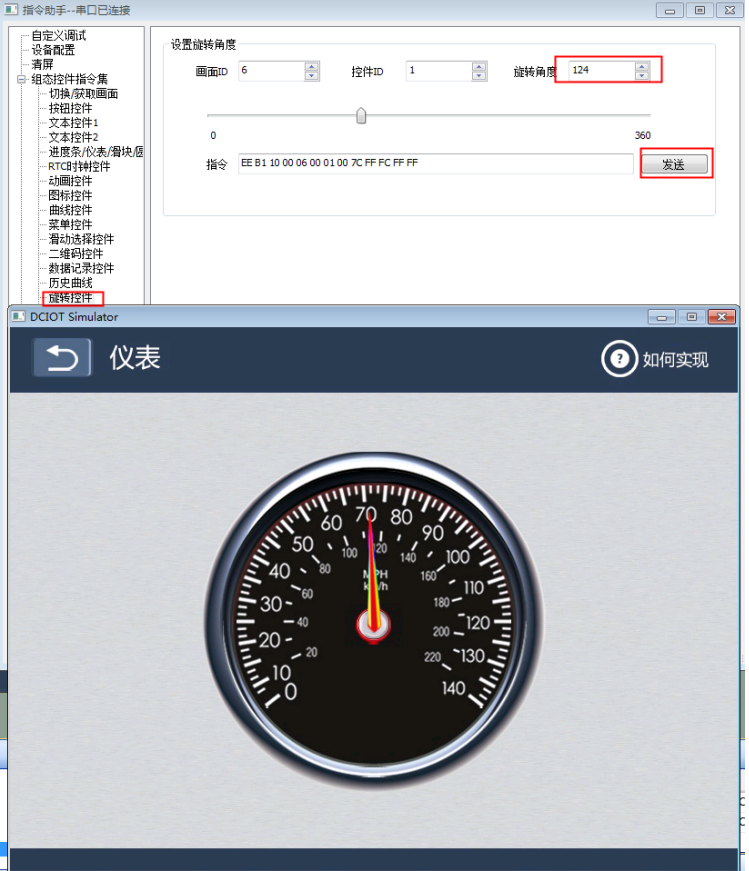

<span id="page-9-1"></span>图 4-6 虚拟屏操作